## **TI-84/83 graphing calculator**

Let us use the table feature to approximate limits and then solve the problems the old fashion way.

Find the following limits:

Example 1.1 
$$
\lim_{x \to 2} \frac{x^2 - 4}{x - 2}
$$
  $f(x) = \frac{x^2 - 4}{x - 2}$ 

Turn on your TI-84 graphing calculator.

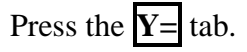

Type  $(x^2-4)/(x-2)$  on the first line after  $\Y1=$ .

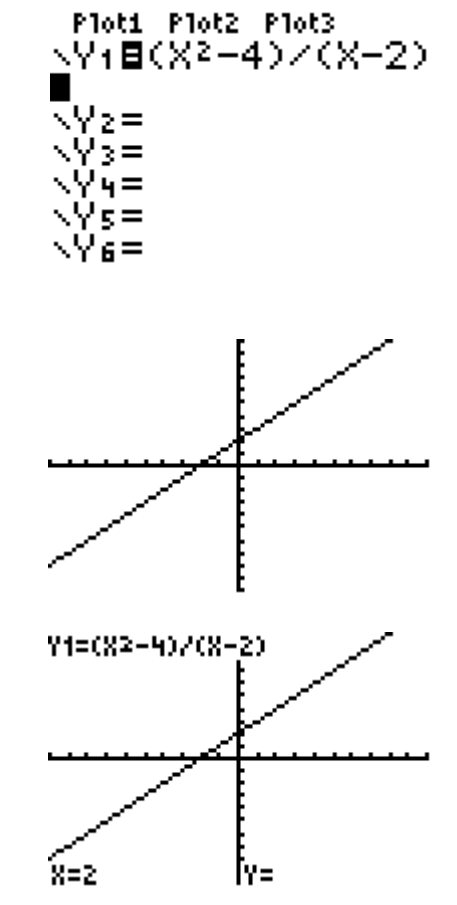

sure you are in a standard window).

Press **TRACE** followed by number **2** and

Press **Zoom** followed by number **6** (to make

Note that,  $Y = f(2)$  does not exist. But, what about 2  $x \rightarrow 2$  $\lim \frac{x^2-4}{2}$  $\rightarrow$  2 x - 2  $\overline{a}$  $\overline{a}$ 

then **ENTER**.

?

Let us use the calculator. Press **2ND** key followed by **WINDOW**.

Let us use the right and left approach. Using the up and down arrows:

type after TblStart = 1.997, and type after  $\Delta \text{Tbl} = 0.001$ .

Make sure both Indepnt: and Depend: **Auto** is highlighted by using the left and right arrows and then pressing **ENTER**.

Now press Press **2ND** key followed by **GRAPH** to see the table.

Note that the table agrees with our conclusions that the 2  $x \rightarrow 2$  $\lim \frac{x^2-4}{2} = 4$  $\rightarrow 2$  x - 2  $\frac{-4}{2}$ -,

and that  $f(2) = DNE$ .

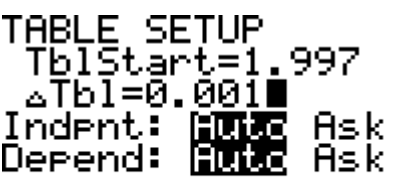

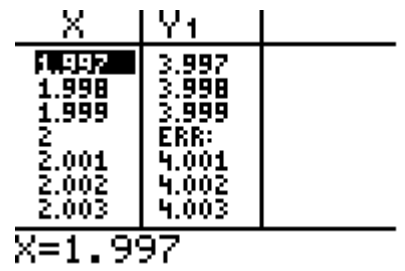

**Example 1.2** 
$$
f(x) = \begin{cases} \frac{x^2 - 4}{x - 2} & \text{if } x \neq 2 \\ 7 & \text{if } x = 2 \end{cases}
$$

Find all values of x where f is continuous.

Press the  $\overline{Y}$ = tab.

Type  $(x^2-4)/(x-2)/(x \neq 2)$  on the first line after  $\Y1=$ .

(Note: Press **2 nd** followed by **MATH** key and then  $2$  key to see the  $\neq$  sign).

Type  $7/(x=2)$  on the second line after  $Y2=$ .

(Note: Press **2 nd** followed by **MATH** key and

then  $\boxed{1}$  key to see the  $=$  sign).

Press **Zoom** followed by number **6** (to make sure you are in a standard window).

Note that f(2) exists and is equal to 7. To see this, press **TRACE** followed by the upward arrow to change the graph from Y1 to Y2. (Note that the left corner number changes from Y1 to Y2). Once you see the equation Y2 in the upper left corner, press the number 2 followed by **ENTER** to see that  $f(2) = 7$ .

To show that the 
$$
\lim_{x \to 2} \frac{x^2 - 4}{x - 2} = 4,
$$

type after TblStart = 1.997, and type after  $\Delta \text{Tbl} = 0.001$ .

Make sure both Indepnt: and Depend: **Auto** is highlighted by using the left and right arrows and then pressing **ENTER**.

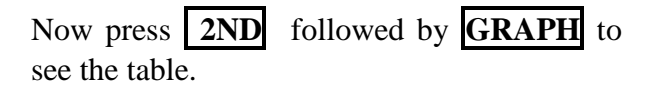

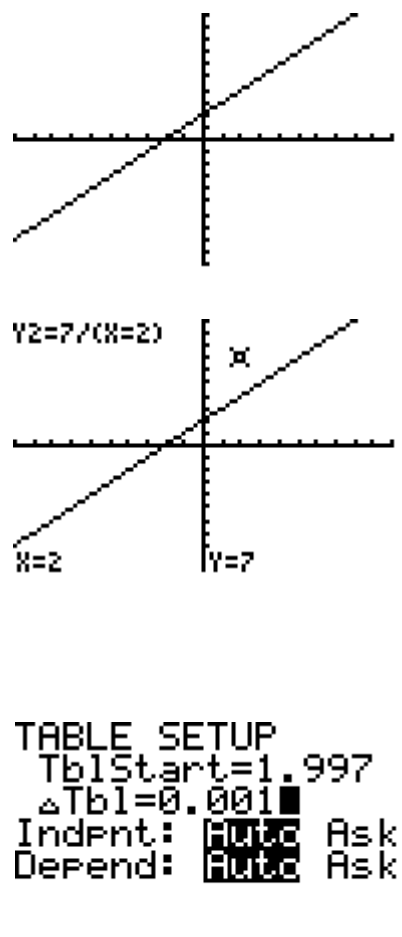

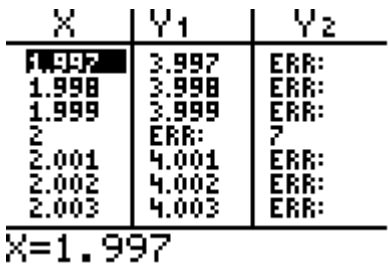

Note that the table agrees with our conclusions that the 2  $x \rightarrow 2$  $\lim \frac{x^2-4}{2} = 4$  $\rightarrow 2$  x - 2  $\frac{-4}{1}$  =  $\overline{a}$ and that  $f(2) = 7$ .

So this function is continuous for all real numbers x except when  $x = 2$ .

However, this function  $f(x) = \begin{cases} \frac{x^2 - 4}{x - 2} & \text{if } x \neq 2 \end{cases}$  $4 - 2$  if  $x = 2$  $=\begin{cases} \frac{x^2-4}{x-2} & \text{if } x \neq \end{cases}$  $4 \quad \text{if } x =$ is continuous on the entire real line.

**Example 1.3**  $f(x) = \frac{4}{x^2}$  $x - 2$  $=$  $\overline{a}$ 

Find all vertical and horizontal asymptotes to the graph of f.

Press the **Y=** tab.

Type  $4/(x-2)$  on the first line after  $\Upsilon$ 1=.

Press the **GRAPH** tab. (Make sure you are in a standard window).

Note that  $f(2)$  does not exist. To see this, press TRACE followed by the 2 key, and then ENTER.

NY1B4Z(X-2)■ V≵≣<br>V3= Үч= Ys= Ye= .Yz= Y1=42(8-2) 8=2 TABLE SETUP TblStart=1.997 ∆T6I≚0.<u>001∎</u>

Ploti Plot2 Plot3

Let us use the left and right approach to find the limit. Using the up and down arrows: Press **2ND** followed by the **WINDOW** tab

type after  $Tb1Start = 1.9997$ , and type after  $\Delta \text{Tbl} = 0.0001$ .

Hsk

Ask

Indent:

Derend:

Make sure both Indepnt: and Depend: **Auto** is highlighted by using the left and right arrows and then pressing **ENTER**.

To see the table, Press **2ND** followed by **GRAPH** tab.

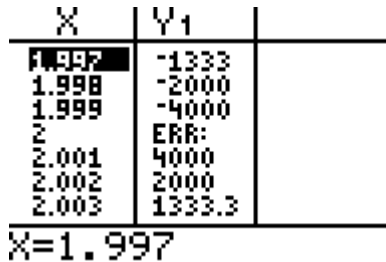

Therefore,  $x \rightarrow 2$  $\lim_{x\to 2^{-}} \frac{4}{x-2}$  $=-\infty$  $\overline{a}$ and  $x \rightarrow 2$  $\lim_{x \to 2^{+}} \frac{4}{x-2}$  $= +\infty$ -. That is,  $x = 2$  is a vertical asymptote.

Next let us find the Horizontal asymptote. Press the **2ND** key followed by **WINDOW**. Using the up and down arrows:

type after  $Tb1Start = -600$ , and type after  $\Delta \text{Tb1} = -600$ .

Make sure both Indepnt: and Depend: **Auto** is highlighted by using the left and right arrows and then pressing **ENTER**.

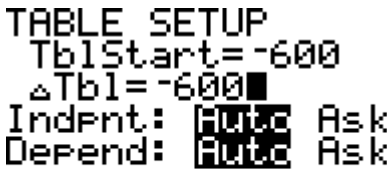

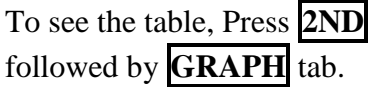

This means x  $\lim_{x \to 0} \frac{4}{2} = 0$  $\rightarrow -\infty$  x - 2  $=$  $\overline{a}$ .

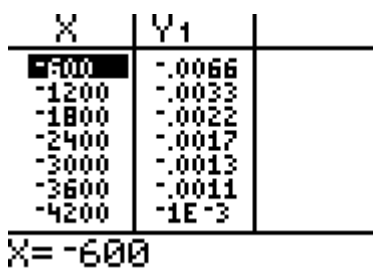

 $\ddot{\phantom{a}}$ 

Similarly,

Press the **2ND** key followed by **WINDOW**. Using the up and down arrows:

type after  $Tb1Start = 600$ , and

type after  $\Delta \text{Tbl} = 600$ .

Make sure both Indepnt: and Depend: **Auto** is highlighted by using the left and right arrows and then pressing **ENTER**.

To see the table, Press **2ND** followed by **GRAPH** tab.

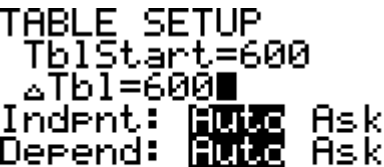

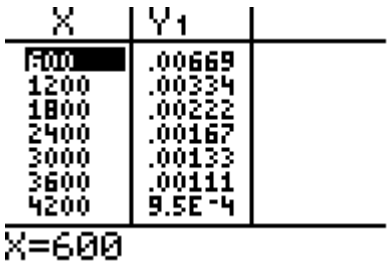

This means 
$$
\lim \frac{4}{100} = 0
$$
.

$$
\lim_{x \to +\infty} x - 2
$$

Therefore, x  $\lim_{x \to 0} \frac{4}{x} = 0$  $\rightarrow \pm \infty$  x - 2  $=$  $\overline{a}$ , and  $y = 0$  is a horizontal asymptote.

**Example 1.4** Given  $f(x) = 0.2x^3 - 3x^2 + 4x + 7.4$ 

Find  $\delta > 0$  such that  $\lim_{x \to 0} (0.2x^3 - 3x^2 + 4x + 7.4)$  $\lim_{x\to 2}$  $\lim_{x \to 2} \left( 0.2x^3 - 3x^2 + 4x + 7.4 \right) = 5$  $-3x^2 + 4x + 7.4$  = 5 within 2 decimal places. In this case, we need to find a  $\delta > 0$  such that  $|x-2| < \delta$  implies  $\left(0.2x^3 - 3x^2 + 4x + 7.4\right) - 5 \le 0.01$ . We will use the calculator.

Press the **Y=** tab.

Type 4.99 on the first line after  $\{Y1 =, 0.2x^3 - 3x^2 + 4x + 7.4 \text{ on } \}$ the second line after  $\{Y2 =$ , and 5.01 on the third line after  $YZ=$ .

Ploti Plot2 Plot3 √ŸŤĒ4.99<br>ŅYŽĒ0.2X^3−3X°+4 X+7.4 Ÿγ}**Ē5.**01 √Ý4≡I NYs≡ \Y6=

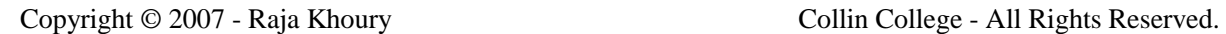

Use the following window, n=4. Xres=1

In order to find the left and right x-coordinates on the points of intersection, we use the following.

Press the **2ND** key followed by **TRACE**. Using the up and down arrows to select 5: intersect or basically press 5.

The up and down arrow will make the cursor jump between graphs, while the right and left arrow make the cursor move along a graph. Take the cursor to the first point of intersection, and then press **ENTER**.

then press **GRAPH**.

The up and down arrow will take the cursor back to the same point. Once the cursor is over the same points, you need to press **ENTER**. If the cursor is away from the point, use the right and left arrow to move as close as possible to the point before pressing **ENTER**.

In order to find the value of  $x_{right}$ , we repeat the same steps to the other point of intersection.

point of intersection.

Then press **ENTER** to find the

**X=1.9980851 .Y=5.0107168.** 

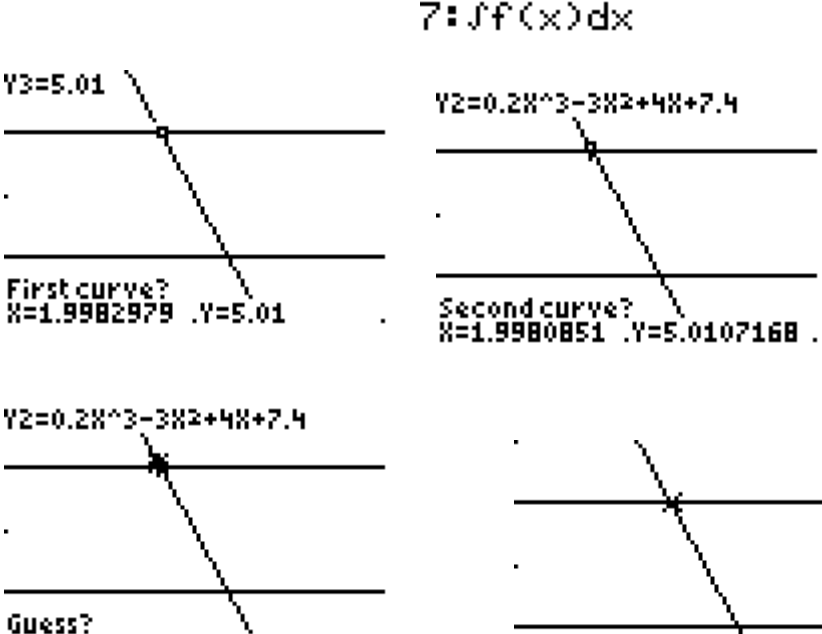

Intersection \<br>X=1.9982133 .Y=5.01<br>Thus x<sub>left</sub> =1.9982133

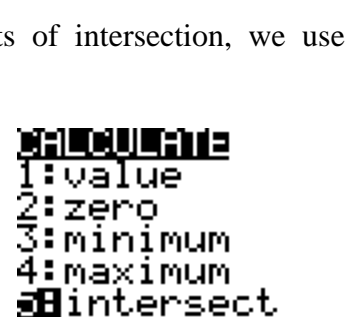

6‡d⊌∕dx

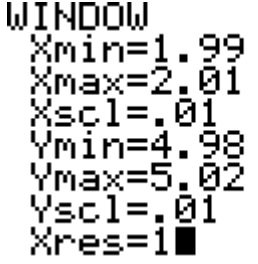

Press the **2ND** key followed by **TRACE**. Using the up and down arrows to select 5: intersect or basically press 5.

The up and down arrow will make the cursor jump between graphs, while the right and left arrow make the cursor move along a graph. Take the cursor to the first point of intersection, and then press **ENTER**.

The up and down arrow will take the cursor back to the same point. Once the cursor is over the same points, you need to press **ENTER**. If the cursor is away from the point, use the right and left arrow to move as close as possible to the point before pressing **ENTER**.

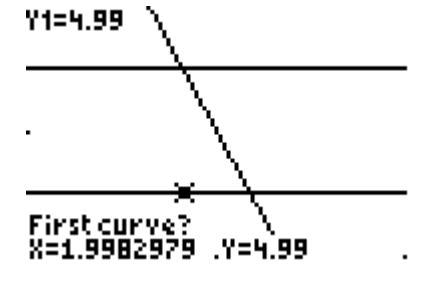

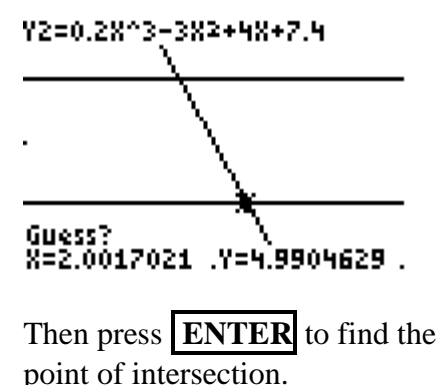

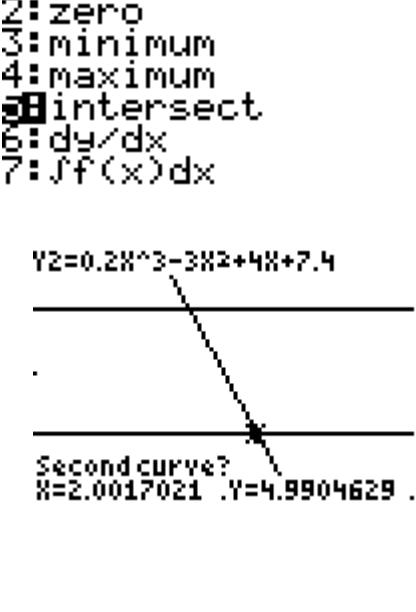

CALCULATE ∶value

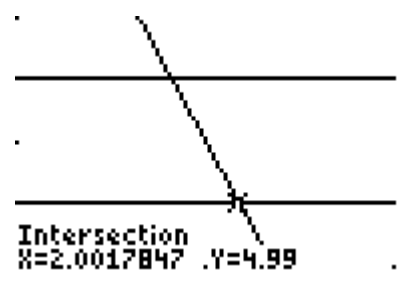

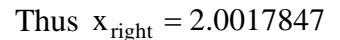

ENTER. point of intersection. Thus<br>The value of  $\delta$  is the minimum of  $\{2-1.9982133, 2.0017847 - 2\}$  $=$  minimum of  $\{0.0017867, 0.0017847\}$  $= 0.0017847$ 

## **1. Find the derivative of a differentiable function.**

**Example 2.1** Find the slope of  $f(x) = x^2$  at the point (2,4).

We know that  $f'(2) = \lim_{x \to 2}$  $f'(2) = \lim_{x \to 2} \frac{f(x) - f(2)}{x}$  $\lim_{x\to 2} \frac{y}{x-2}$  $'(2) = \lim \frac{f(x) - f(x)}{f(x)}$ provided the limit exists.

Here 2  $x \rightarrow 2$  $f'(2) = \lim \frac{x^2 - 4}{2}$  $\frac{1}{2}$   $\frac{1}{x-2}$  $(2) = \lim \frac{x^2 - x}{x}$  $\overline{a}$ . Press the  $\overline{Y}$ = tab.

Type  $(x^2-4)/(x-2)$  on the first line after  $\Y1=$ .

Press the **2ND** key followed by **WINDOW**. Using the up and down arrows:

type after  $TbIStart = 1.997$ , and type after  $\Delta \text{Tbl} = 0.001$ .

Make sure both Indepnt: and Depend: **Auto** is highlighted by using the left and right arrows and then pressing **ENTER**.

To see the table, Press **2ND** followed by **GRAPH** tab.

Note that the table agrees with our conclusions that the 2  $x \rightarrow 2$  $\lim \frac{x^2-4}{2} = 4$  $\rightarrow 2$  x - 2  $\frac{-4}{2}$ -.

This means that the slope  $f'(2) = 4$ .

Another method consists of using the following:

To go back to the main screen, press **2 nd** followed by **MODE**, and then **ENTER**. Type **MATH** followed by **8** to see the nDeriv function, then type **nDeriv** $(x^2, x, 2)$ , followed by **ENTER**.

This also shows that the slope  $f'(2) = 4$ .

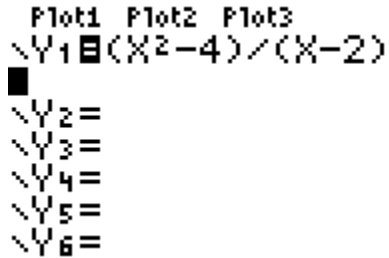

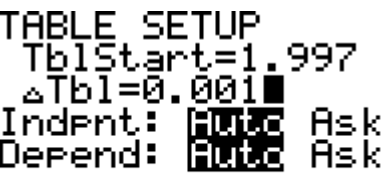

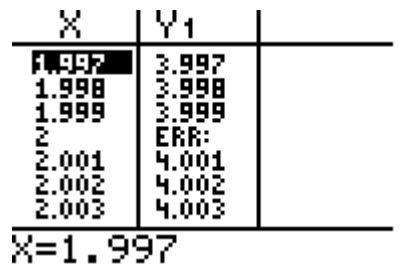

nDeriv(X},X,2) 4 ш

**Example 2.2** Find the slope of  $f(x) = |x - 2|$  at the point (2,0).

We know that  $f'(2) = \lim_{x \to 2}$  $f'(2) = \lim_{x \to 0} \frac{f(x) - f(2)}{2}$  $\lim_{x\to 2} \frac{y}{x-2}$  $'(2) = \lim \frac{f(x) - f(x)}{f(x)}$  $\overline{a}$ provided the limit exists.

Here 
$$
f'(2) = \lim_{x \to 2} \frac{|x - 2|}{x - 2}
$$
.

Press the **Y=** tab.

Type  $x - 2$  $x - 2$  $\overline{a}$  $\overline{a}$ on the first line after  $\Y1=$ .

Type **MATH** followed by the right arrow to choose **NUM** followed by  $\overline{1}$  to see the abs function, then type  $abs(x-2)/(x-2)$ .

Press the **2ND** key followed by **WINDOW**. Using the up and down arrows:

type after TblStart = 1.997, and type after  $\Delta \text{Tbl} = 0.001$ .

Make sure both Indepnt: and Depend: **Auto** is highlighted by using the left and right arrows and then pressing **ENTER**.

To see the table, Press **2ND** followed by **GRAPH** tab.

Note that the table agrees with our conclusions that the  $x \rightarrow 2$  $x - 2$ lim  $\rightarrow$  2 x - 2 -does not exist.

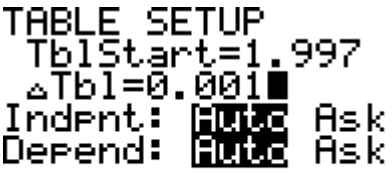

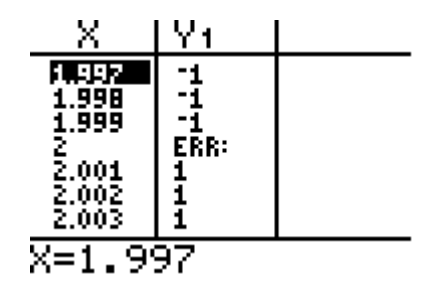

This means that the slope  $f'(2)$  is undefined and that the function  $f(x) = |x-2|$  is not differentiable at the point  $(2,0)$ .

Another **misleading** method consists of using the following:

To go back to the main screen, press **2 nd** followed by **MODE**, and then **ENTER**. Type **MATH** followed by **8** to see the nDeriv function, then type **nDeriv**(abs( $x - 2$ ),  $x$ , 2), followed by **ENTER**.

$$
\begin{array}{l} n\text{Deriv(abs(X-2),}\\ \text{X,2)}\\ \blacksquare \end{array}
$$

Well, the slope  $f'(2)$  is still undefined, and the function  $f(x) = |x-2|$  is still not differentiable at the point  $(2,0)$ ; however, the calculator's answer is 0, which is wrong.

**Example 2.3** Find the slope of  $f(x) = \sin(x - 2)$  at the point (2,0)

We know that  $f'(2) = \lim_{x \to 2}$  $f'(2) = \lim_{x \to 0} \frac{f(x) - f(2)}{2}$  $\lim_{x\to 2} \frac{y}{x-2}$  $'(2) = \lim \frac{f(x) - f(x)}{f(x)}$  $\overline{a}$ provided the limit exists.

Here 
$$
f'(2) = \lim_{x \to 2} \frac{\sin(x - 2)}{x - 2}
$$
.

To start, make sure your calculator's mode is in radians.

Press **MORE**, then use the up and down key to highlight Radian followed by **ENTER**.

To set up the calculator clock, highlight the SET CLOCK selection while the calculator is in **MODE** Window, then press **ENTER**. Then change the next window to the desired time. At the end, highlight SAVE, then press **ENTER** to save the time.

Press the **Y=** tab.

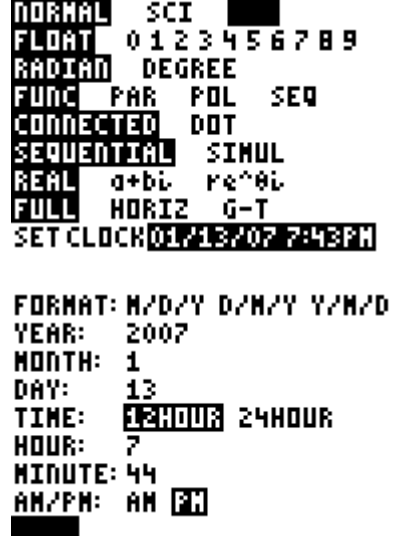

11

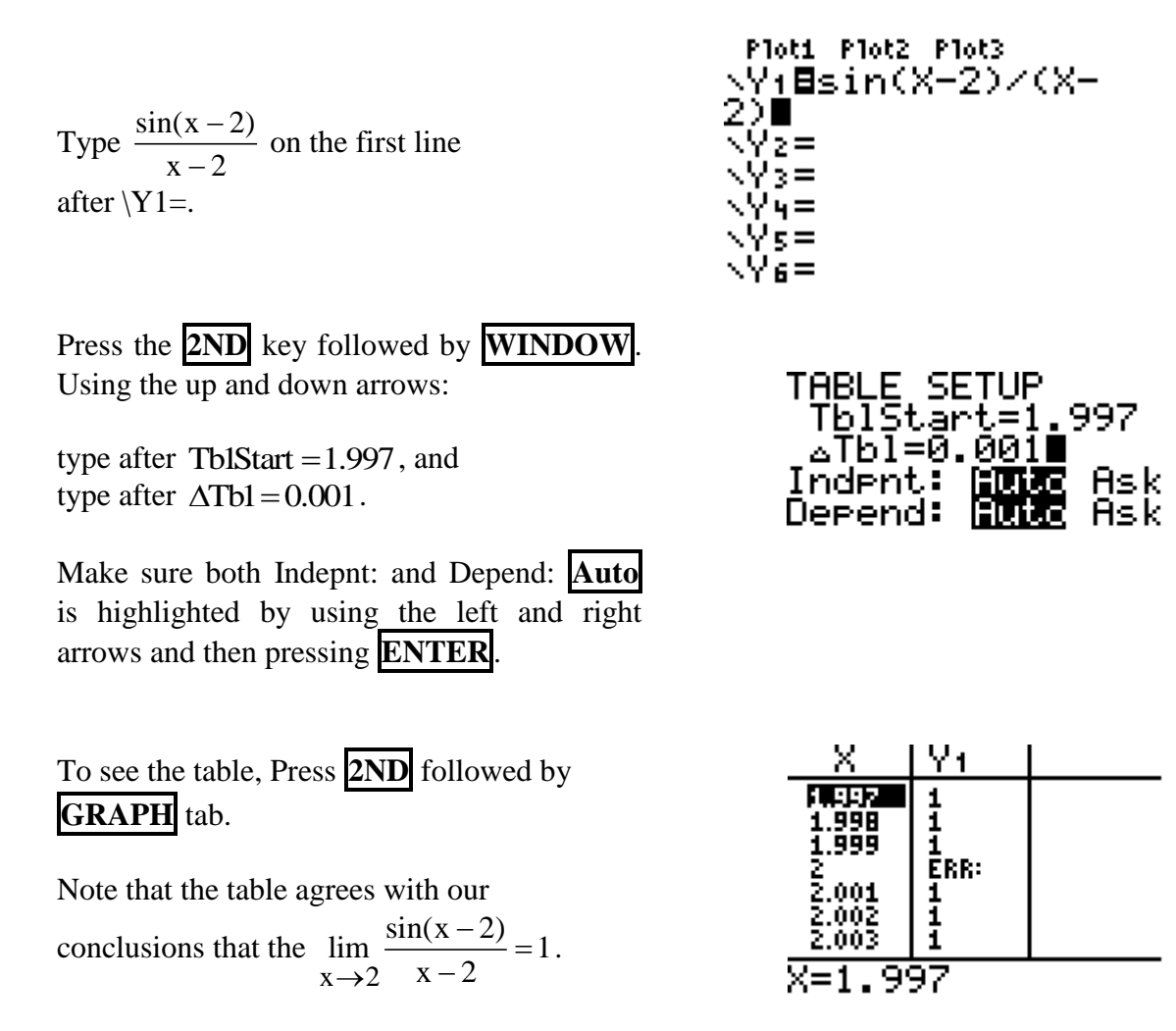

This also shows that the slope  $f'(2)=1$ , and the function value  $f(2)=1$  does is undefined.

**Example 2.4** Not all functions are differentiable. Consider  $f(x) = x^2 + 1$  and  $g(x) = |x| + 1$ .

We know f is differentiable on the entire line, while g in not differentiable at the point (0,1). Let us show the essence of differentiability using the graphing calculator.

Press the  $\overline{Y}$ = tab. Type  $x^2 + 1$  on the first line after  $\text{Y1} =$  and  $\text{abs}(x) + 1$  on the second line after  $YZ =$ . To see the **abs** key, Press **MATH** followed by **NUM** using the right and left arrows. Use the window

Ploti Plot2 Plot3 **\Y:8X2+1** \Yz⊟abs(X)+1 √Ý3≣∎ **\Y4=** √Ýś= √Yε= ヽ∀ヮ=

Now press **ZOOM** followed by **ZOOM In** and then the up or down arrows till the cursor is over the point  $(0,1)$  and then press **ENTER**.

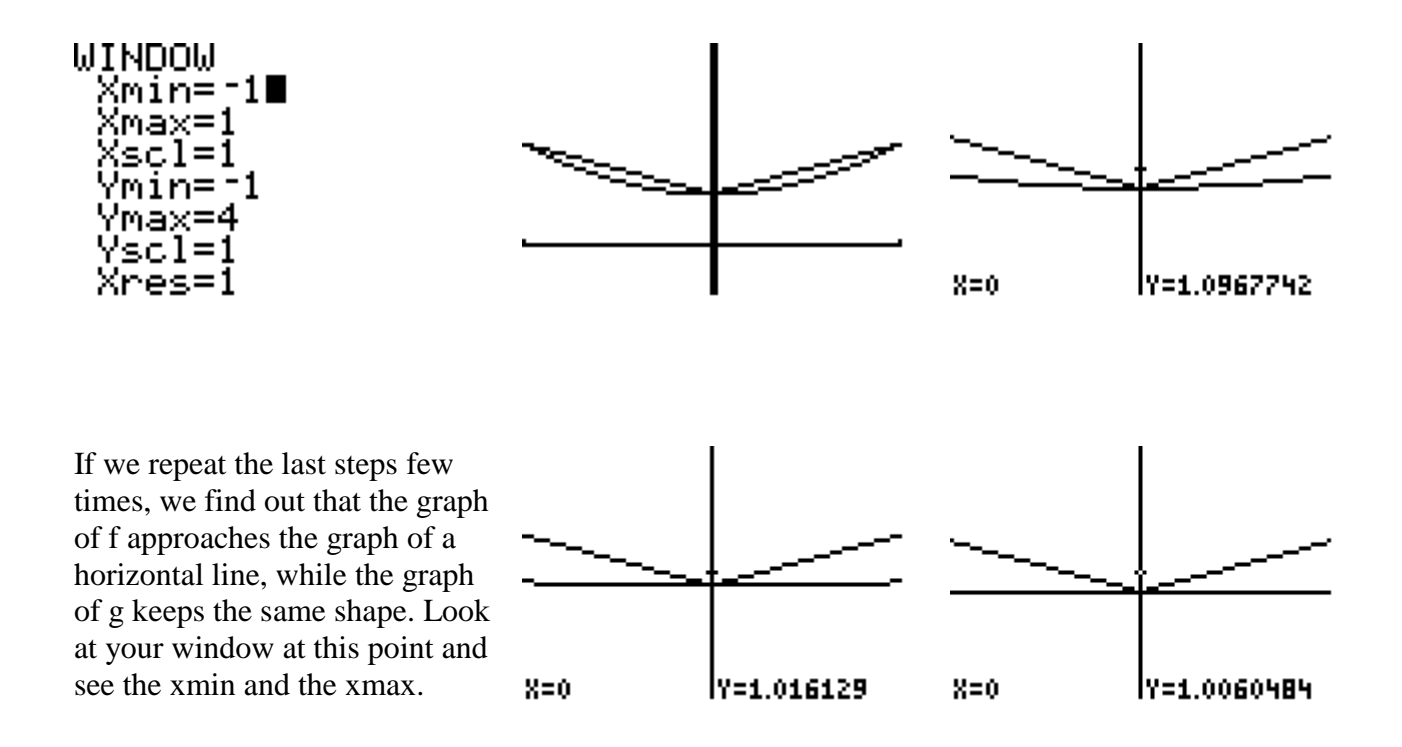

**2. Use limits, derivatives, critical numbers, extrema, and points of inflection to graph a function** 

**Example 3.1** Graph  $f(x) = \frac{x-2}{x^2}$ x  $=\frac{x-2}{2}$ .

Students can easily graph this function, but most of them will not graph it as shown below and especially if a standard window is used.

Set up the Window as follows:

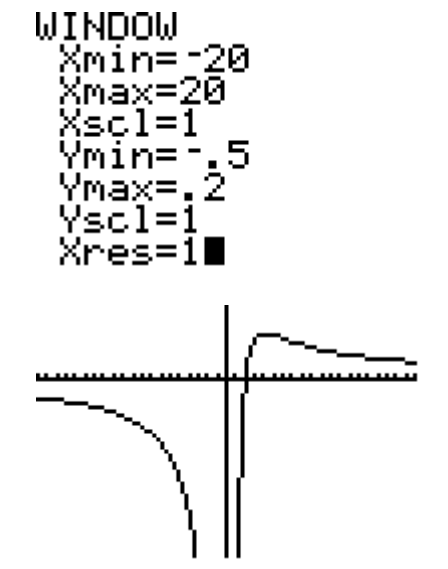

Then we ha the following graph for  $\Y1=$ 

So let us go through the important steps:

Here, the domain of the function is  $(-\infty, 0) \cup (0, \infty)$  and the x-intercept is  $(2, 0)$ .

 $\lim \frac{x-2}{2}$  $\lim \frac{x-2}{2}$  $\frac{-2}{x^2} = -\infty$  and  $\lim_{x \to 0^+} \frac{x - x}{x^2}$  $\frac{-2}{2}$  = + $\infty$ , x = 0 is a vertical asymptote. Since the  $\lim_{x\to 0^-} \frac{x}{x^2}$  $\rightarrow 0^-$  x  $\rightarrow 0^+$  x  $\lim_{x \to 2} \frac{x-2}{2} = 0$  $\frac{-2}{2}$  = 0, y = 0 is a horizontal asymptote. Also since  $\lim_{x \to \pm \infty} \frac{x}{x^2}$  $\rightarrow \pm \infty$  x Next, let us find the critical numbers and the possible points of inflections.  $f''(x) = \frac{2(x-6)}{x^4}$  $f'(x) = \frac{-x+4}{x^3}$  $f'(x) = \frac{-x + 2}{2}$  $''(x) = \frac{2(x-1)}{x}$ Here, and x x So  $x = 4$  is a critical number and  $(6, \frac{1}{6})$  $(6, \frac{1}{9})$  is a point of inflection. Now let us enter  $f(x)$ ,  $f'(x)$ ,  $f''(x)$  in the calculator. Press the **Y=** tab. After  $\Y1 =$ , type  $(x - 2) / x^2$ . <mark>∭iae</mark> Y−VARS<br>∭⊟Window… VARS MEWARE **iBF**unction… After \Y2=, type **MATH**, **ug**runction…<br>2:Parametric…<br>3:Polar… 2:200m…<br>3:6DB…<br>4:Bicture… followed by **8**, then **VARS**, :Polar… followed **Y-VARS** then **1**, and **1** tistics… again. Type in the comma **,** Table… followed by  $\left| \mathbf{X}, \mathbf{T}, \mathbf{\theta}, \mathbf{n} \right|$ , followed String… by comma  $\vert$ , and  $\vert$ **X,T,** $\theta$ **,n** one Ploti Plot2 Plot3 WCTION \Vi⊟(X-2)/X}<br>\Yz⊟nDeriv(Y+,X, more time. After \Y3=, type **MATH**, followed by **8**, then **VARS**, .<br>Ys⊟nDeriv(Yz,X, followed  $\overline{Y-VARS}$  then  $\overline{1}$ , and then **2** this time. Type in the

Since  $x = 4$  is a critical number and  $(6, \frac{1}{0})$  $(6, \frac{1}{9})$  is a point of inflection, we need to pick four test numbers different from 0, 4 and 6 (Note that 0 is not in the domain of f). How about  $x = -2$ ,  $x = 2$ ,  $x = 5$ , and  $x = 8$ ?

Let us set up the table.

comma **,** followed by **X,T,θ,n** ,

followed by comma **,** and  $\mathbf{X}, \mathbf{T}, \mathbf{\theta}, \mathbf{n}$  one more time.

Press the **2ND** key followed by **WINDOW**. Using the up and down arrows:

type after  $Tb1Start = 0$ , and type after  $\Delta \text{Tb1} = 1$ .

Make sure the Indepnt: **Ask** is highlighted and Depend: is on **Auto** by using the left and right arrows and then pressing **ENTER**.

To see the table, Press **2ND** followed by **GRAPH** tab. If there are entries in table, use the **DEL** key to delete the numbers in the x column. By deleting these numbers you clear the table.

Use the right arrow to see the Y3  $\overline{X}$ column.

Type in the following numbers in the X column. To move to the next number, you can use the downward arrow key, or simply press **ENTER**. Use the right arrow to see the Y3 column.

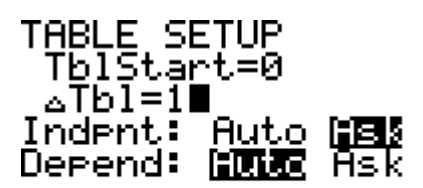

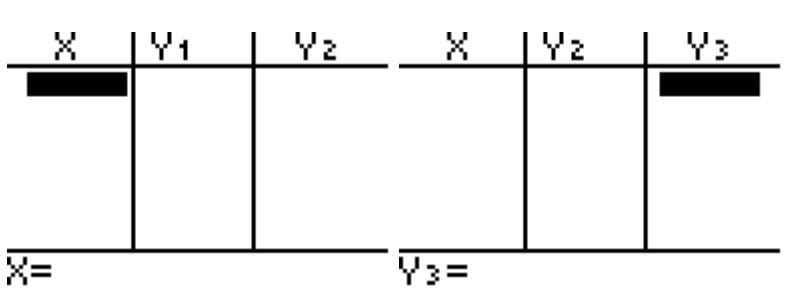

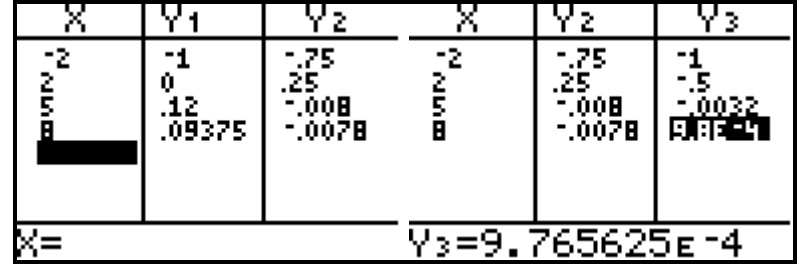

The signs under Y2 show that  $f'(x) < 0$  on  $(-\infty, 0) \cup (4, \infty)$  and  $f'(x) > 0$  on  $(0, 4)$ . So  $f(x)$  is decreasing  $(-\infty, 0) \cup (4, \infty)$  and increasing on  $(0, 4)$ .

Since the first derivative changes signs from positive to negative at (4,0.125) , this point is a local Maximum.

The signs under Y3 show that  $f''(x) < 0$  on  $(-\infty, 0) \cup (0, 6)$  and  $f''(x) > 0$  on  $(6, \infty)$ . So  $f(x)$ Concaves downwards  $(-\infty, 0) \cup (0, 6)$  and upwards on  $(6, \infty)$ .

Since the second derivative changes signs at  $(6, 0.111)$ , this point is a point of inflection.

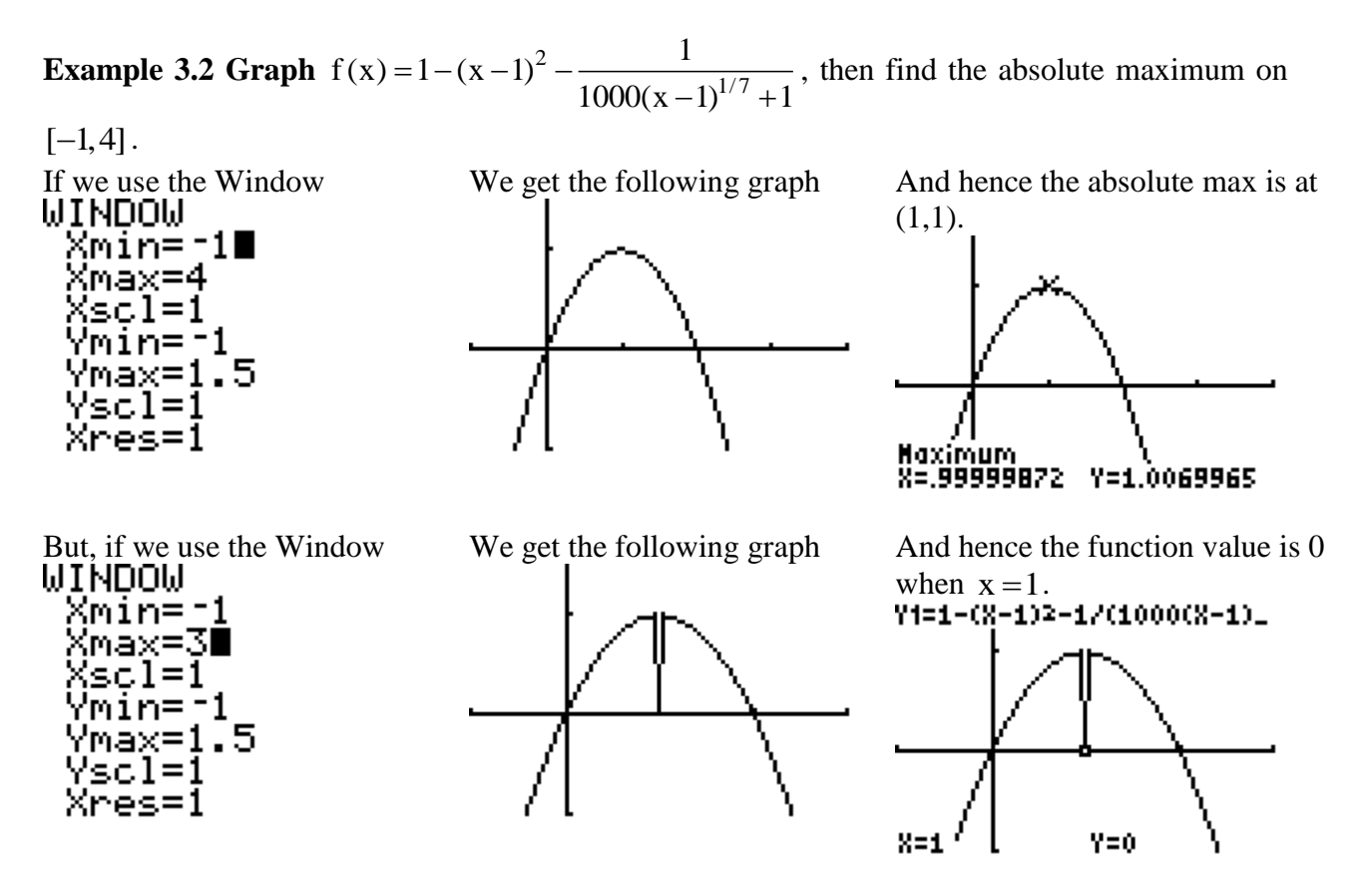

Hence, the calculator produced the wrong absolute maximum.

## **3. Finding the area under the graph of a continuous function and the fundamental theorem of calculus.**

Suppose we are given a continuous function  $f(x) \ge 0$  on a closed interval  $[a,b]$ . One way to approximate the area under  $f(x)$  is by using left  $L_n$  and right  $R_n$  sums. Partition [a, b] into n equal subintervals der  $f(x)$  is by using left  $L_n$  and right  $R_n$  sums. F<br>a  $\le x_0 < x_1 < x_2 < \cdots < x_{n-2} < x_{n-1} < x_n \le b$  and and let  $x_i = a + i\Delta x$ where  $\Delta x = \frac{b-a}{a}$ n  $\Delta x = \frac{b-a}{c}$ . The left sum formula is n  $n = \sum f(x_{i-1})$  $\frac{1}{i}$  = 1  $L_n = \sum f(x_{i-1}) \cdot \Delta x$  $=$  $=\sum f(x_{i-1})\cdot \Delta x$ , the right sum formula is n  $n = \sum f(x_i)$  $\frac{1}{i}$  $R_n = \sum f(x_i) \cdot \Delta x$  $=$  $=\sum f(x_i) \cdot \Delta x$ , and the midpoint sum formula is  $n = \sum_{i=1}^{n} f\left(\frac{x_{i-1} + x_i}{2}\right)$  $M_n = \sum_{i=1}^{n} f\left(\frac{x_{i-1} + x_i}{2}\right) \Delta x$  $\overline{a}$  $=$  $=\sum_{i=1}^n f\left(\frac{x_{i-1}+x_i}{2}\right)\Delta x$ . .

16

**Example 4.1** Find the sum of the areas of the left rectangles as shown in the figure.

Here  $\Delta x = \frac{5-1}{1} = 1$ 4  $\Delta x = \frac{5-1}{4} = 1$  and  $x_i = 1 + i(1) = 1 + i$ . So,

$$
L_4 = \sum_{i=1}^{4} f(x_{i-1}) \cdot \Delta x
$$
  
= 
$$
\sum_{i=1}^{4} \left( 0.25(1+i-1)^2 + 1 \right)
$$
  
= 
$$
\sum_{i=1}^{4} \left( 0.25i^2 + 1 \right)
$$

On your calculator home screen, press **2nd** followed by **STAT** and then with the right arrow, move to **MATH** followed by pressing **5**. Next. Press **2nd** followed by **STAT** and then with the right arrow, move to **OPS** followed by pressing **5**. Now type in  $0.25x<sup>2</sup> +1$ , x, 1, 4) to complete the sum of the sequence  $sum(seq(0.25x^2 + 1, x, 1, 4))$ .

Repeat the same setup in order to find the sum of the areas of the right rectangles as shown in the figure.

Here 
$$
\Delta x = \frac{5-1}{4} = 1
$$
 and  $x_i = 1 + i(1) = 1 + i$ .  
So  $R_4 = \sum_{i=1}^{4} f(x_i) \cdot \Delta x = \sum_{i=1}^{4} \left( 0.25(1+i)^2 + 1 \right)$ 

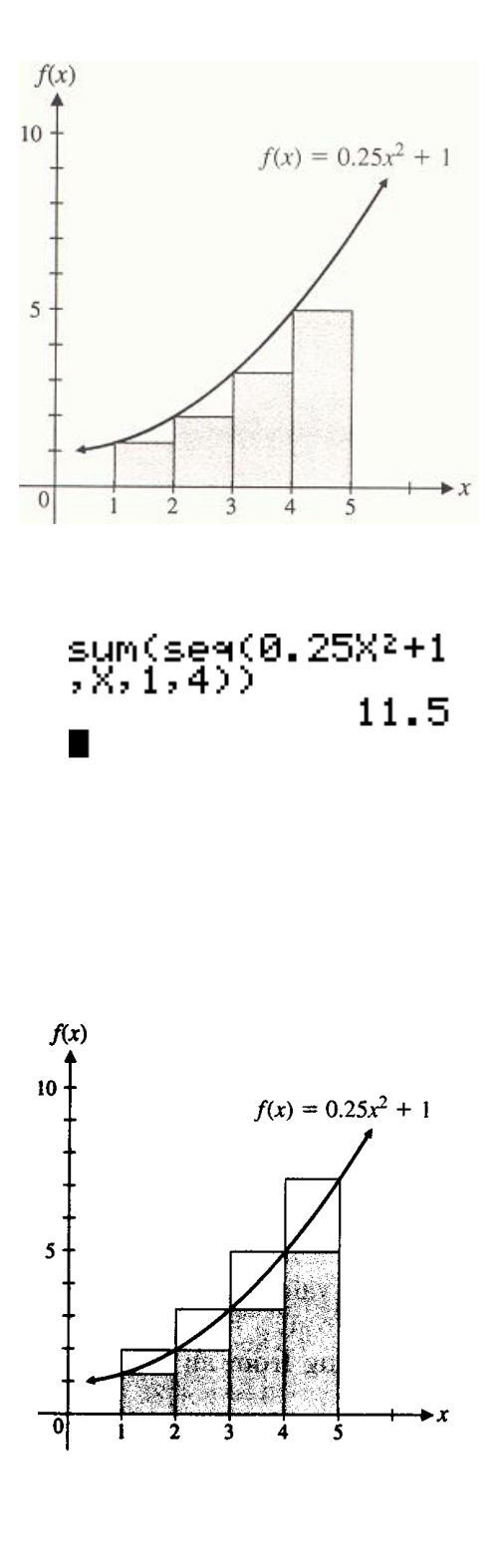

On your calculator home screen, press **2nd** followed by **STAT** and then with the right arrow, move to **MATH** followed by pressing **5**. Next. Press **2nd** followed by **STAT** and then with the right arrow, move to **OPS** followed by pressing **5**. Now type in  $0.25(1+x^2) + 1, x, 1, 4$  to complete the sum of the sequence sum(seq(0.25(1+ $x^2$ ) sum(seq(0.25(1+ $x^2$ )+1, x, 1, 4)).

Note that, in the previous two steps, one can pre-type the functions  $Y1 = 0.25x^2 + 1$  and  $Y2 = 0.25(1 + x)^{2} + 1$  to have the following same results: To do this on the home screen, press **2nd** followed by **STAT** and then with the right arrow, move to **MATH** followed by pressing **5**. Next. Press **2nd** followed by **STAT** and then with the right arrow, move to **OPS** followed by pressing **5**. Now press **VARS**, followed **Y-VARS** then **1**, and **1** again. Now finish up  $sum(seq(Y1, x, 1, 4))$ .

Finally, we all know the actual area by using the fundamental theorem of calculus.

There are two ways for finding the actual area.

Method 1: Press the **Y=** tab. After  $\text{Y1} =$ , type  $0.25x^2 + 1$ .

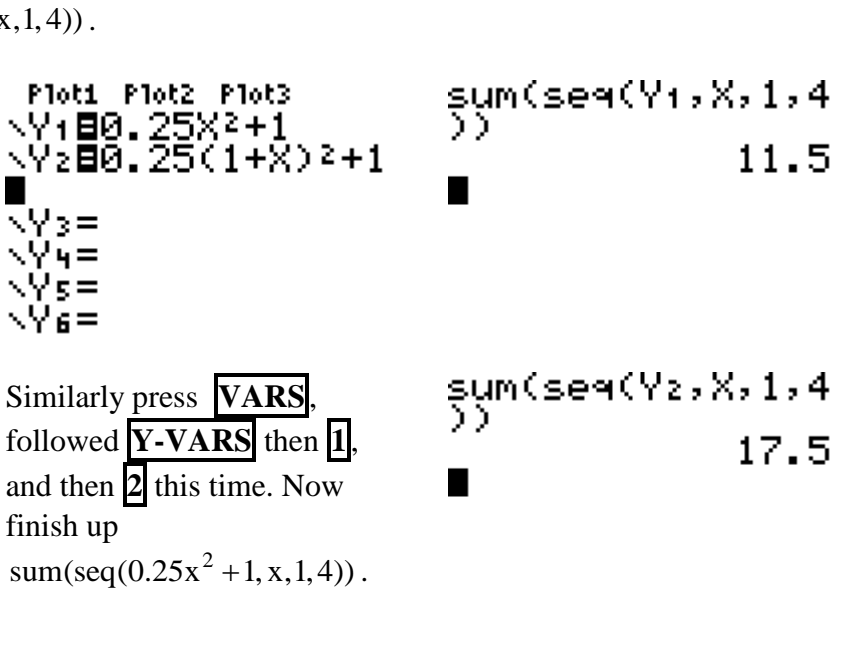

sum(se4(0.25(1+X<br>)2+1,X,1,4))<sub>\_\_\_</sub>

17.5

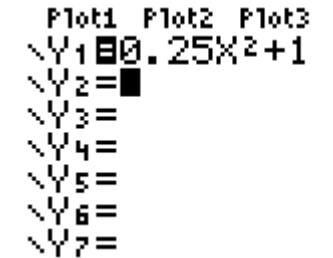

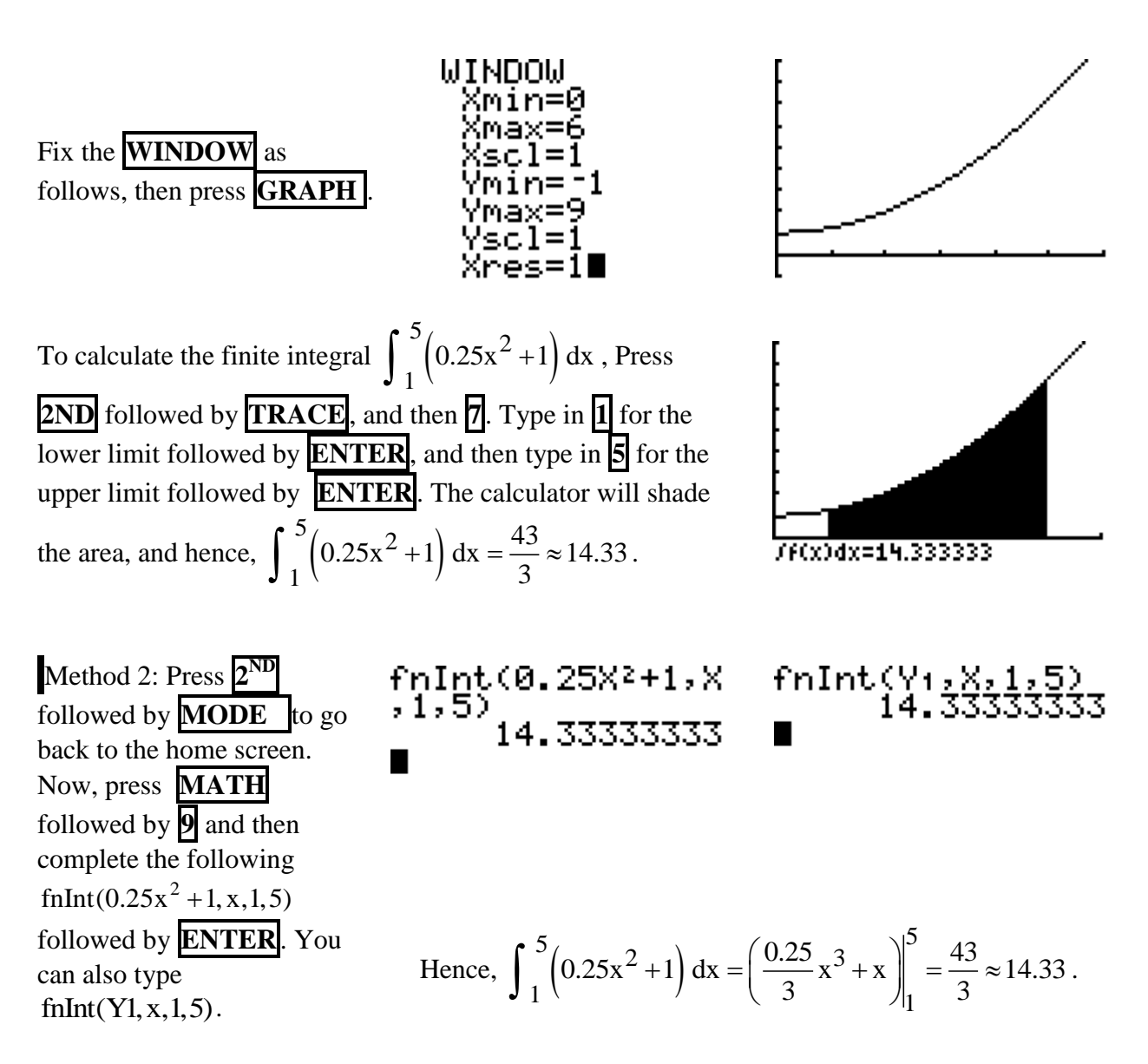

## **4. Applications of differentiation and integration**

**Example 5.1** For  $f(x) = -4 - 3x - x^3$ , use your calculator to find the slope of the tangent line at the point  $(-1, -6)$ .

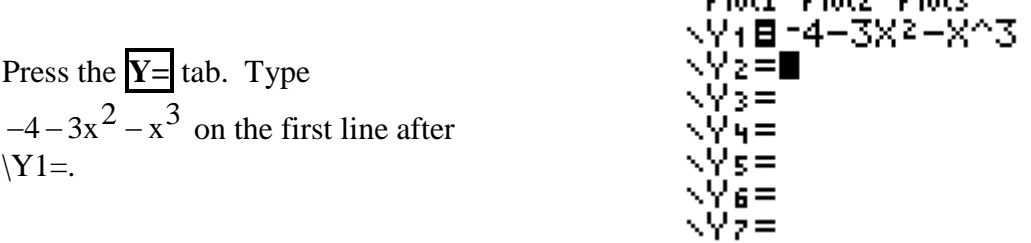

**BRAND BRAND** 

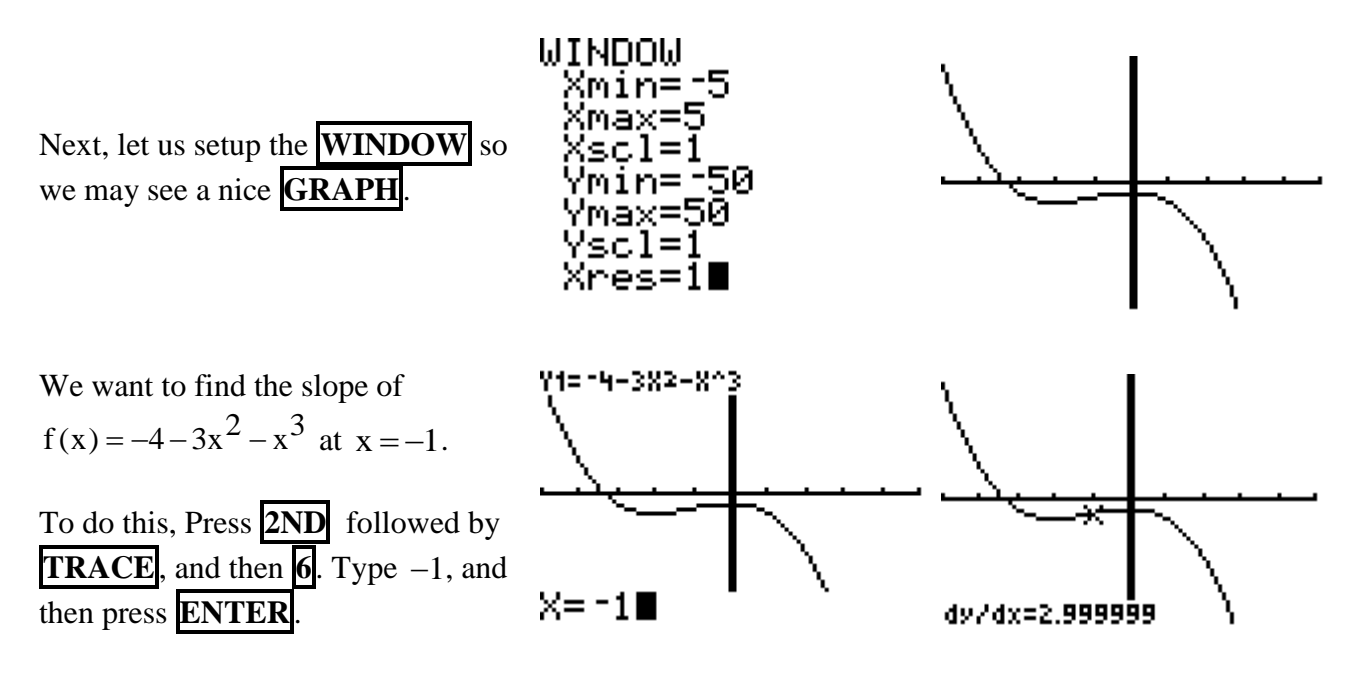

Hence, the slope of the tangent line at the point  $(-1, -6)$  is 3, and an equation of the tangent at  $(-1, -6)$  is  $y+6=3(x+1)$  or  $y=3x-3$ 

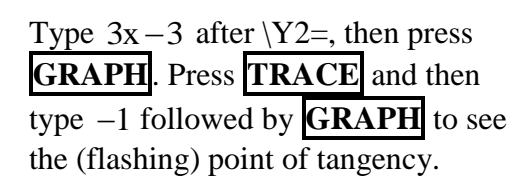

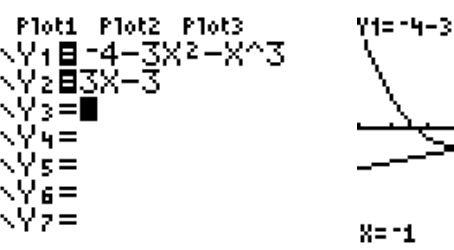

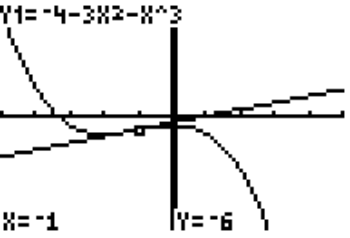

**Example 5.2** Find a cubic function  $f(x) = ax^3 + bx^2 + cx + d$  whose graph has horizontal tangents at the points  $(-2,6)$  and  $(2,0)$ .

We need to solve the following system of linear equations.

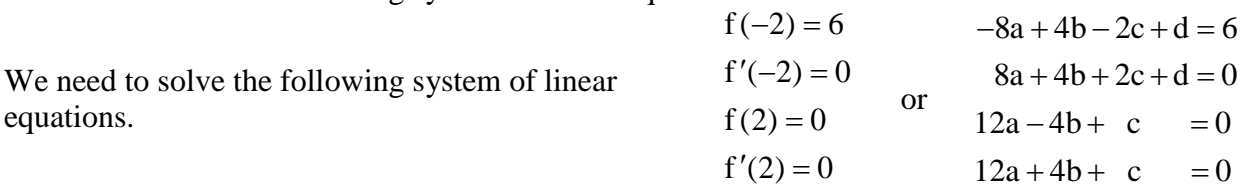

We use matrix inverse to find the coefficients a, b, c, and d.

Press the **2nd** tab followed by  $\mathbf{x}^{-1}$ . With the right arrow, move over to **EDIT** and then press **1**. Enter the dimensions of matrix A as 4 x 4 and then the coefficients of A one number at a time and each number. To move from one number to the next, you can either press **ENTER** or use the calculator arrows. Use the right arrow to see the fourth column or press **2nd** followed by **MODE**, and then  $2<sup>nd</sup>$  followed by 1 x  $\overline{a}$ , then **ENTER**.

Repeat the above steps to enter matrix B. Press the **2nd** tab followed by  $x^{-1}$ . With the right arrow, move over to **EDIT** and then press **2**. Enter the dimensions of matrix B as 4 x 1 and then the coefficients of B one number at a time and each number. To move from one number to the next, you can either press **ENTER** or use the calculator arrows.

NAMES<br>UUIAI<br>2:[8]<br>2:[C]<br>4:[E]<br>6:[F]<br>6:[F] MATH EUL MATRIX[A] 4. ×4  $1\times1$  $\frac{9}{14}$ ٠B ים<br>112<br>112 4,3=1 MATRIX[A] 4 ×4 [A] -8 4 -2 됔  $\frac{2}{1}$ ΞŴ П ч,ч=0 NAMES<br>1<u>:</u>[A] MATH EOU MATRIX[B]  $4 \times 1$ 4×4 ľб ן<br>נ **39** [8]<br>3: [8]<br>4: [0]  $1\times1$ ō Ē. 4: [p]<br>5: [E]<br>6: [F]<br>7↓[G] ī M 4,1=0 IBI. To see matrix B, press ្រ្ត<br>[ ខ្ញុំ] 2nd followed by **MODE**, and then **2 nd** וֹפּוֹ<br>נפּוֹ followed by  $x^{-1}$ , then 2  $\blacksquare$ followed by **ENTER**.

Now matrices A and B are ready to use. The above system of linear equation has a unique solution if and only if the inverse of the coefficient matrix A exists. If not, this methods will fail to provide infinite or extraneous solutions.

[A]·l[B]≯Frac [13216]<br>[0\_\_\_] In order to solve for the coefficients a, b, c, and d, Press the **2nd** tab followed by  $x^{-1}$  and then **ENTER** followed by -9741 i١ Press  $x^{-1}$ . Again, press **2nd** followed by  $x^{-1}$  and then **2** and then press **ENTER**.

Hence, the cubic function is  $y = \frac{3}{16}x^3 - \frac{9}{4}x + 3$  $\frac{1}{16}$   $\frac{x}{4}$  $=\frac{3}{15}x^3-\frac{9}{15}x+3$ .

**Example 5.3** Use Newton's method to approximate the roots of the equation  $x^4 + x - 4 = 0$ . First, let us graph  $f(x) = x^4 + x - 4$  to see how many real roots we need to approximate.

Type  $x^4 + x - 4$  on the first line after  $\Y1=$ .

Ploti Plot2 Plot3 NY: 0X^4+X-4 \Yz@nDeriv(Y1,X, \Y3= /4=

Your window and your graph are as follows:

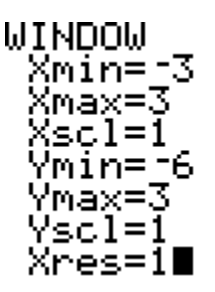

Make sure you do not graph Y2 (the derivative of Y1) by covering the  $=$  sign and then pressing **ENTER**.

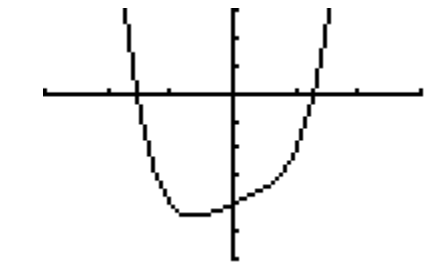

Hence, the graph shows that there are two real roots. On your home screen, type the following: Type  $-1$  followed by the **STO**  $\rightarrow$  key (The key above the **ON** key), and then type **X,T,0,n**, and hit **ENTER**.

Next press the  $\textbf{STO}_{\rightarrow}$  tab followed by **X,T,θ,n** , then **ALPHA** followed by  $\blacksquare$ . Type  $X-Y1/Y2$ , and then press **ENTER**. Keep pressing **ENTER** until you reach your desired accuracy, or until the decimal numbers become identical.

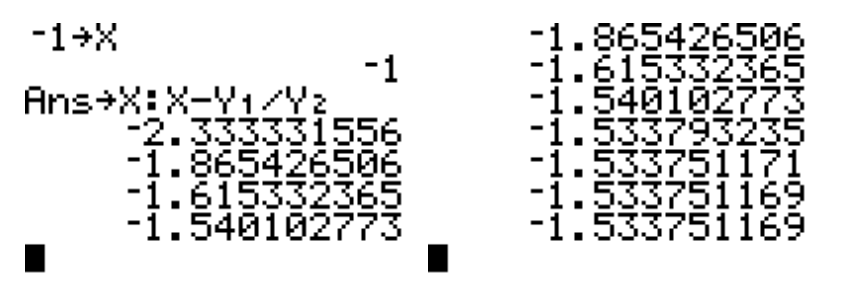

**So, the first zero is approximately 1.533751169**.

To find the second zero, go back to your home screen, type the following:

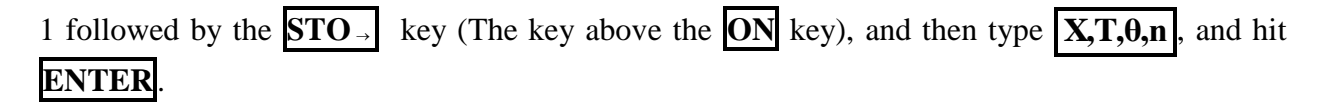

Next press the **STO** tab followed by **X,T,θ,n** , then **ALPHA** followed by  $\blacksquare$ . Type  $X-Y1/Y2$ , and then press **ENTER**. Keep pressing **ENTER** until you reach your desired accuracy, or until the decimal numbers become identical.

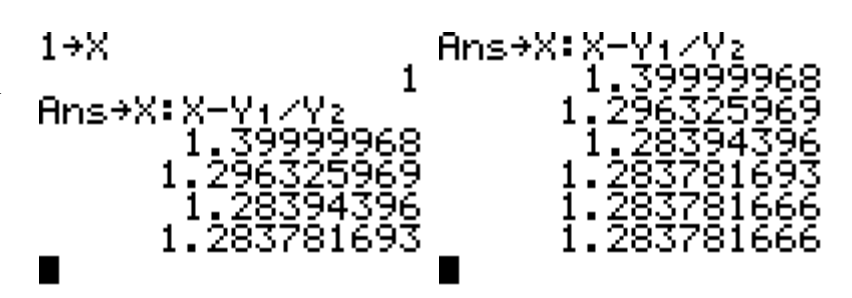

**So, the first zero is approximately 1.283781666**.

Notes:

**2ND** followed by right arrow will take you to the end of the sentence.

**2ND** followed by left arrow will take you to the beginning of the sentence.

**2ND** followed by **ENTER** will take you to the last entry.

**2ND** followed by **(–)** will display the last answer.

In setting up the **WINDOW** , **xres=1** will calculate the y-value of every pixel, **xres=2** will calculate the y-value of every other pixel, and so on.